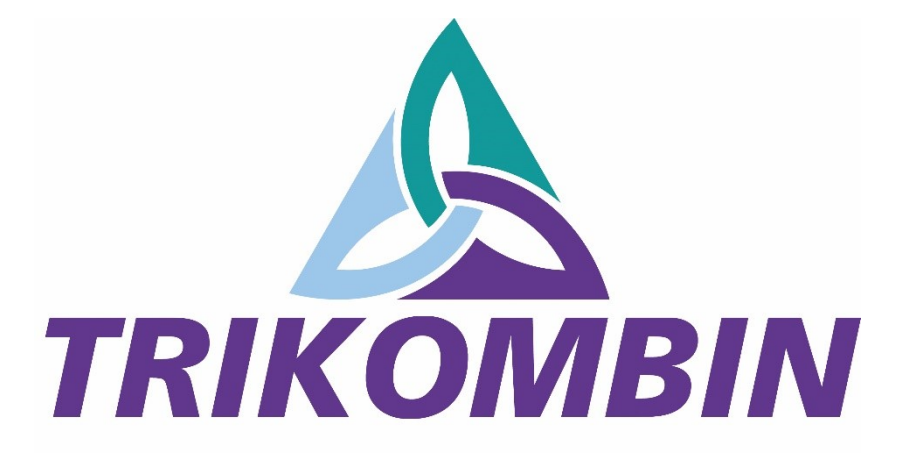

# Quick Guide

Software Version 5.0.1#3

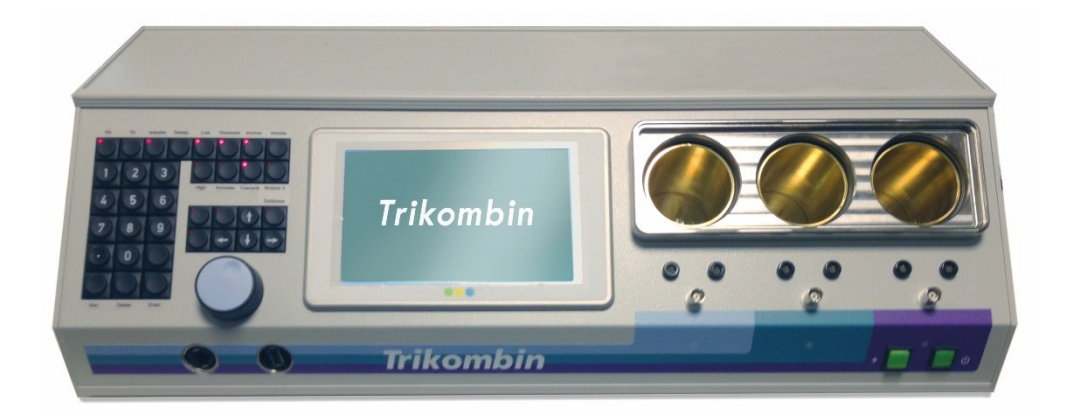

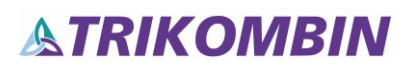

This user manual is exclusively provided for the TRIKOMBIN purchaser. It is not permitted to provide this manual or extracts of it by means of printing, handwriting or in any other form to a third party.

TRIKOMBIN is a legally protected Community Trade Mark. The unauthorised use of the Trademark is prohibited.

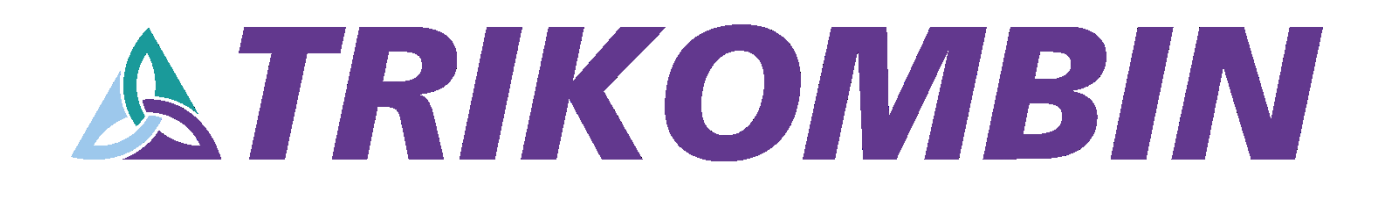

### **Table of Contents**

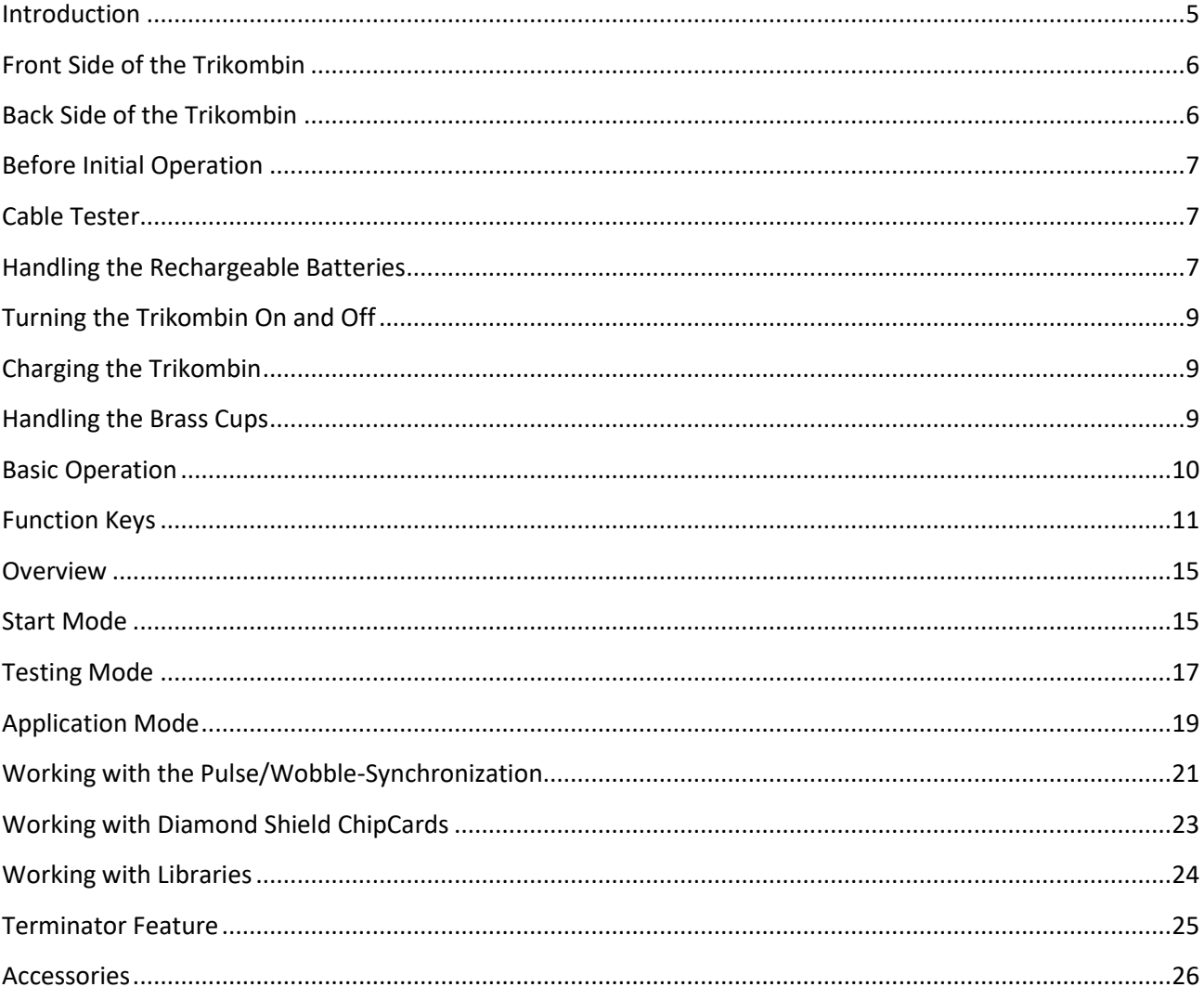

### <span id="page-4-0"></span>**Introduction**

Trikombin is a powerful frequency generator with 3 outputs, which are mutually independent and isolated from each other. It is equipped with rechargeable batteries, which enable an independent operation for approximately 8 hours.

#### **Range of Applications**

- **Matrix Discharge according to Baklayan –** discharge instead of information charge
- **Harmonical Frequency Procedure according to Baklayan**

The frequencies of meridians and chakras are mathematically and harmonically related to each other – within a frequency range of 0,000001 Hz to 36 MHz.

- **Installation of compatible library-licensies**
- **Triple frequency generator** for electrical frequency applications
- **BNC socket** for additional devices; e.g. loudspeakers for musical application
- Automated **phase shift** of the 3 channels by 120°
- Or **bioresonance feature: Inversion** of one channel by 180° (Ai)
- **Optimisation with the help of user-defined customisation** of one-sided Wobble, Modulation, Impulse, Pitch, Sweep, etc.
- **Terminator feature** with automatic increase of Wobble time
- **Puls/Wobble-Synchronisation:** Synchronisation of Wobble and Intensity-Decrease/Increase with the heart rate
- Compilation of Zapper-compatible **Chipcards**

Frequency therapy is a form of regulative therapy and is not yet part of conventional medicine-based scientific research and therefore not yet recognized. The terminology of the individual programs does not represent specific claims of efficacy. The device can be used to enhance the subjective well-being.

### <span id="page-5-0"></span>**Front Side of the Trikombin**

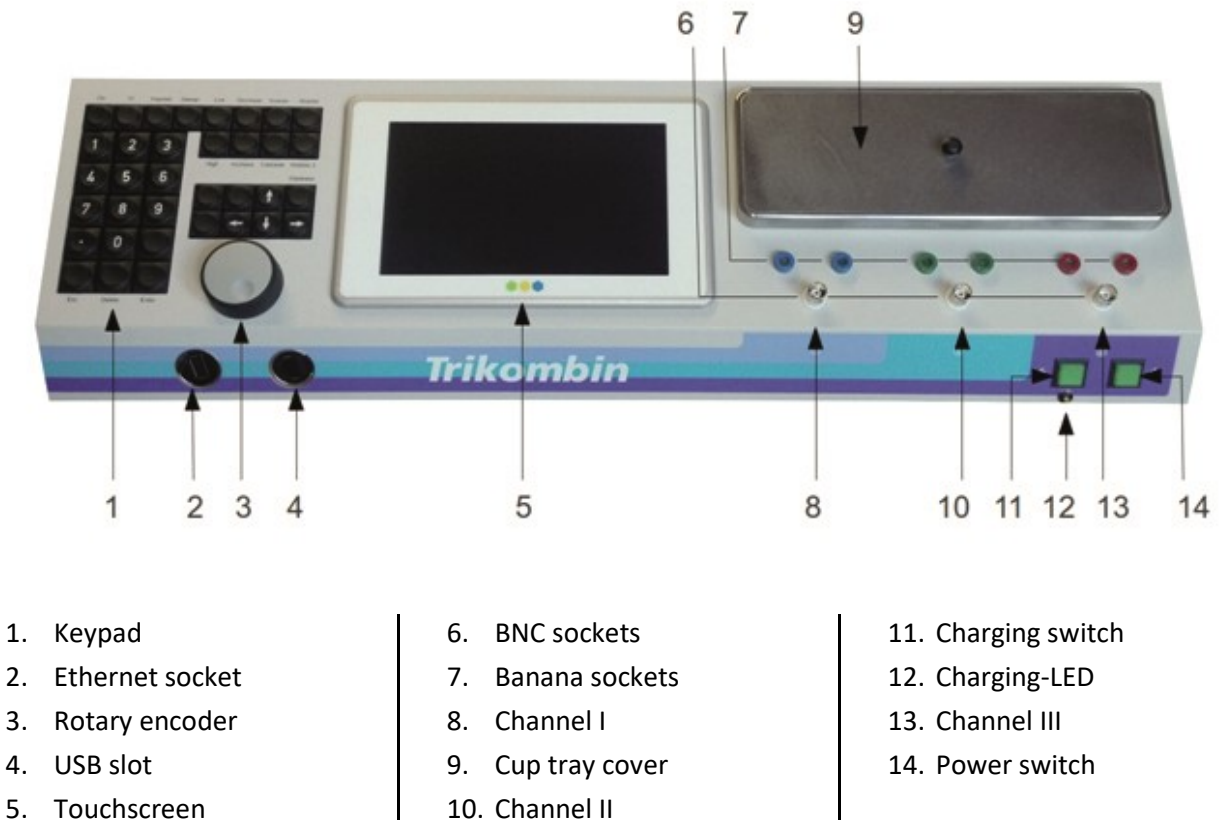

5. Touchscreen

### <span id="page-5-1"></span>**Back Side of the Trikombin**

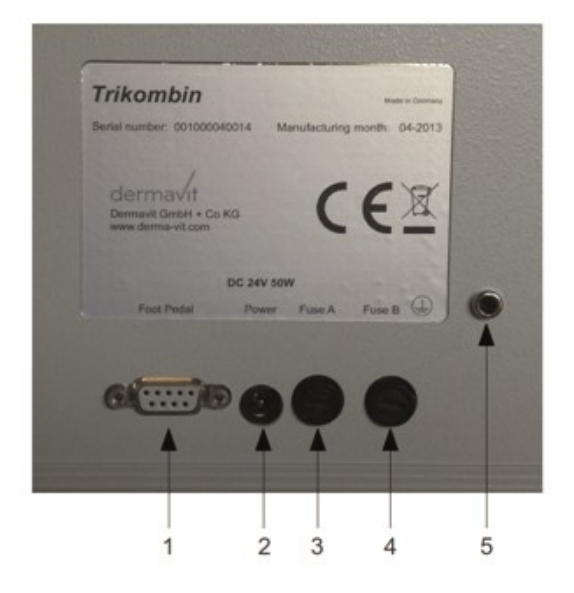

- 1. Foot switch connector
- 2. DC terminal
- 3. Fuse A
- 4. Fuse B
- 5. Earth socket

### <span id="page-6-0"></span>**Before Initial Operation**

- Insert the fuse holder with the pre-assembled fuse completely into the socket and fasten it with a  $\frac{1}{4}$ turn to the right.
- Remove the protective foil from the touchscreen.
- Connect the Trikombin and the antenna with the earthing cable to a suitable (earthed) power outlet.

For this purpose, please verify if the power outlet is suitably earthed with the power outlet test instrument supplied.

Connect both earthing cables to the same outlet with the help of a splitter or to two accompanying outlets – both earthing cables must be assembled within the same circuit.

**Caution:** No other cables must be used for earthing. The earthing cables of the Diamond Shield Zapper are NOT suited as well! Power *outlet test instrument*

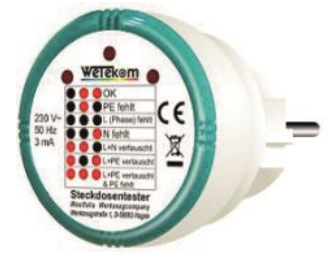

### **A functional suitable earthing is precondition for operating the Trikombin!**

**Please FIRST insert the banana plug into the device, resp. antenna, and THEN insert the Schuko plug into the power outlet.**

• Please check all cables with the cable tester regularly. Due to usage, especially if the cables are repeatedly pulled, contact errors may occur.

### <span id="page-6-1"></span>**Cable Tester**

All cables in use must be tested regularly with the incorporated cable tester.

- Disconnect all cables on the front side of the device.
- Start mode  $\rightarrow$  Cable tester...  $\rightarrow$  Channel I  $\rightarrow$  connect the first cable to one of the two blue banana sockets  $\rightarrow$  now touch with the free end of the cable (when using the earthing cable with the metal contact of the Schuko plug) the outer metal ring of the BNC socket, which is located directly below the blue banana sockets  $\rightarrow$  hold this contact for a few seconds
- The cable tester now indicates, whether there is a sufficient contact and therefore, if the cable is in order or defect.
- To exclude a loose contact, you should bend the cable a little near the plugs while observing the display. It should indicate a steady contact.
- The black-red cable with a BNC plug can be tested by connecting it to a BNC socket and touching the banana cable's red and black ends.

#### <span id="page-6-2"></span>**Handling the Rechargeable Batteries**

- When storing the device, the rechargeable batteries should be recharged every six months.
- The rechargeable batteries can be partially charged it does not cause any damage.
- As soon as the battery charge indicator in the display lights up red, the batteries should be recharged.
- Operating the Trikombin is not possible during the charging process. The device charges faster when it is turned off.
- If the device is not in operation for a longer period of time, the batteries should be previously recharged completely.
- The rechargeable batteries are integrated and need not be removed for transportation. However, both fuses must be removed before transportation.
- To achieve an optimal and radiation-free operation, the device should be disconnected from the main power supply.

### <span id="page-8-0"></span>**Turning the Trikombin On and Off**

During operation, the power switch lights up.

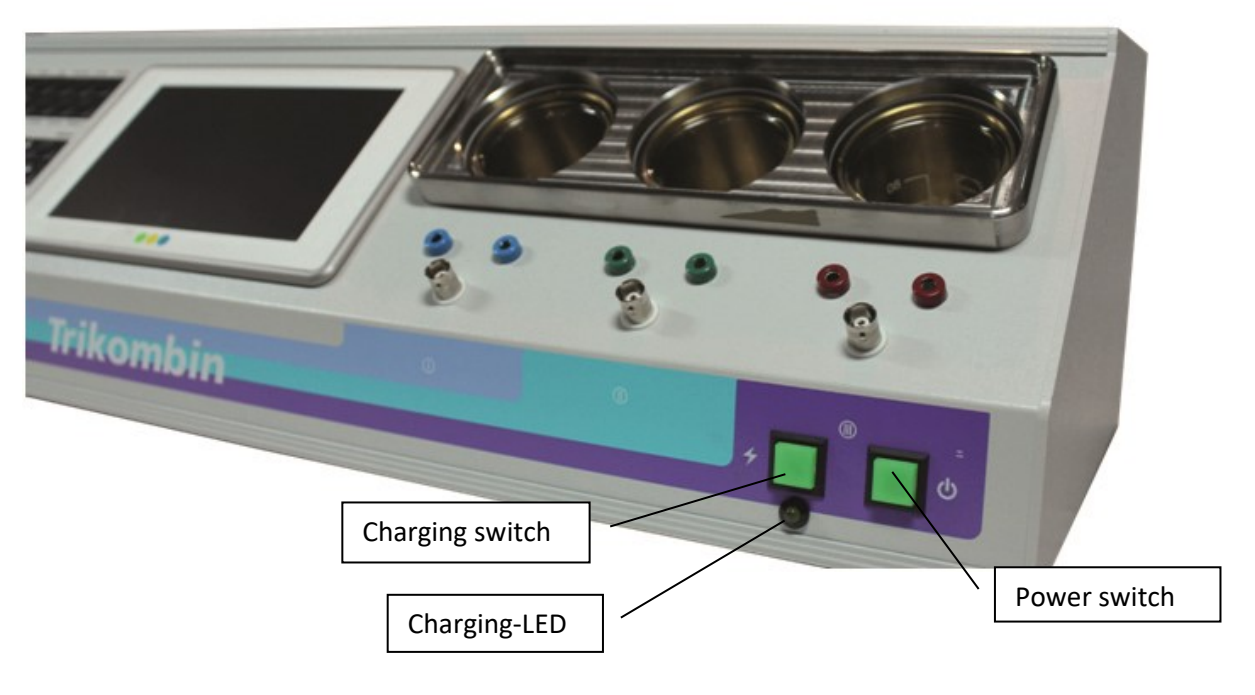

### <span id="page-8-1"></span>**Charging the Trikombin**

Connect the power adapter to the charging socket of the Trikombin (see backside – DC terminal) and the power outlet. Press the charging switch.

- Yellow charging-LED lights up; charging switch is dark: batteries are charging
- Yellow charging-LED is dark; charging switch lights up: batteries are completely charged

### <span id="page-8-2"></span>**Handling the Brass Cups**

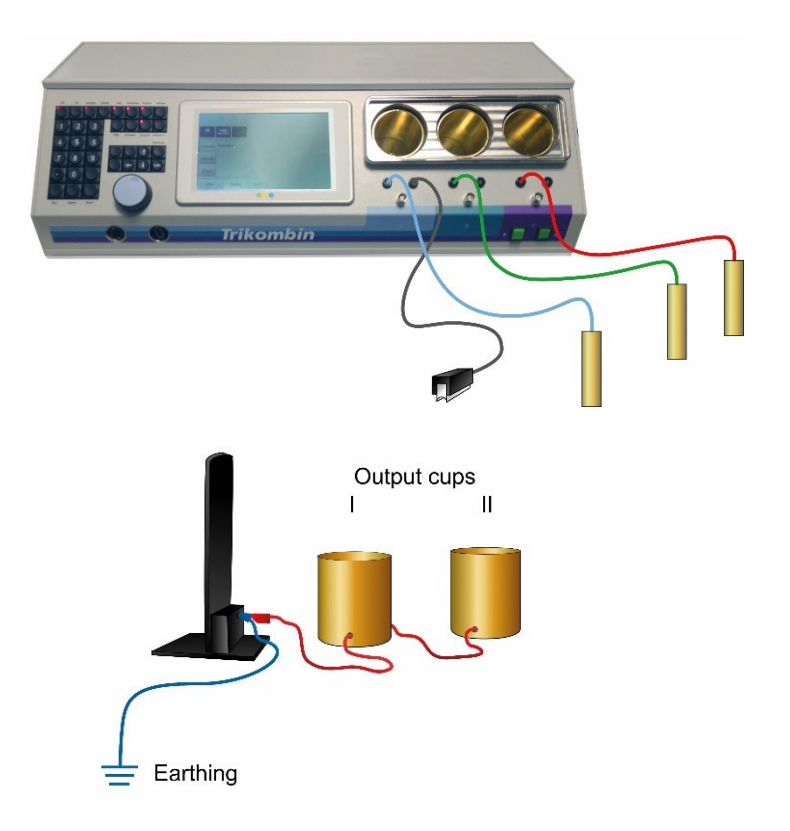

A brass cup is assigned to each output channel. The output signal is fed via the brass cup and then to the banana sockets and the BNC socket.

The banana cables are connected to the device and the supplied hand electrodes.

An optional tapper is connected to one of the right banana sockets.

Optional output cups are connected to the earthing cable of the antenna.

**Attention: if the cups are attached** *between* **the antenna and the earthing cable a loss of efficiency of the antenna is caused!**

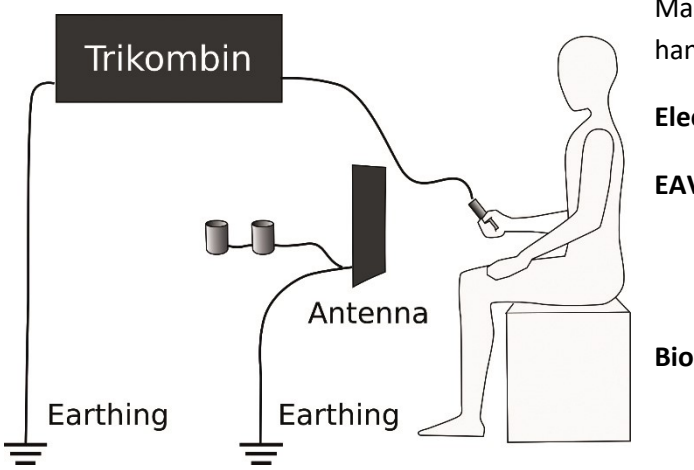

Make sure the antenna is placed approximately one hand's width **in front** of the patient.

#### **Electrode system:**

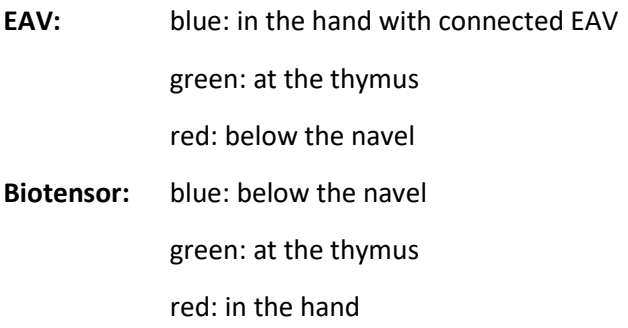

Optional other compatible electrodes (spine electrodes, special animal electrodes) may be used instead of the cylindrical electrodes.

The BNC sockets of the 3 channels can be used to connect suitable additional devices, such as optionally available loudspeakers.

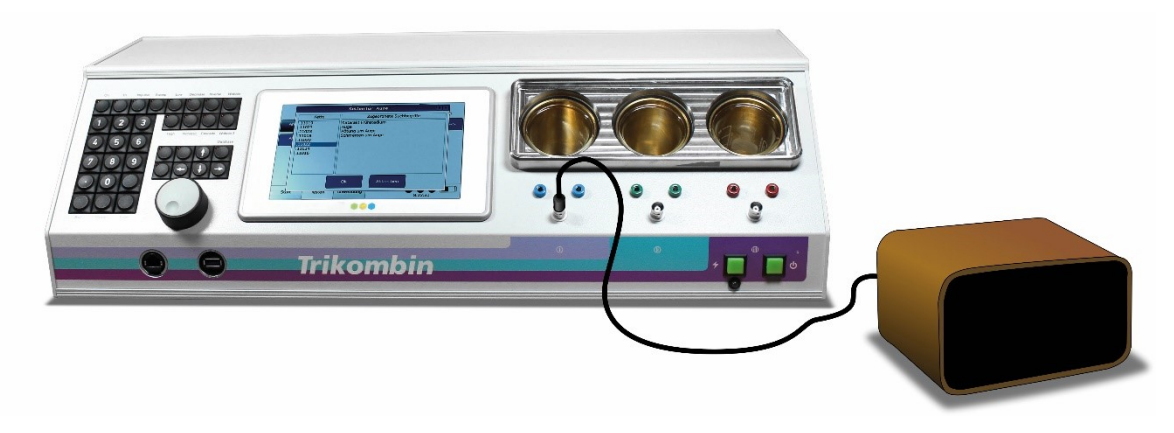

### <span id="page-9-0"></span>**Basic Operation**

Trikombin is operated using the touchscreen, the rotary encoder and the keypad. With the rotary encoder, you can quickly select a listed item or change a numeric value which is activated by tapping it on the touchscreen.

A foot switch with three pedals is available as an optional accessory. The foot switch only works in the testing mode.

- Left pedal: Turns the frequency generator on and off (like **On** key)
	- Central pedal: If the numeric field is activated: lowers the numeric value
		- Or selects the previous frequency program
- Right Pedal: If the numeric field is activated: increases the numeric value Or selects the following frequency program

### <span id="page-10-0"></span>**Function Keys**

Frequently used functions for the Testing Mode are readily available by using dedicated function keys. When the lamp of a key is lit, the corresponding function is turned on.

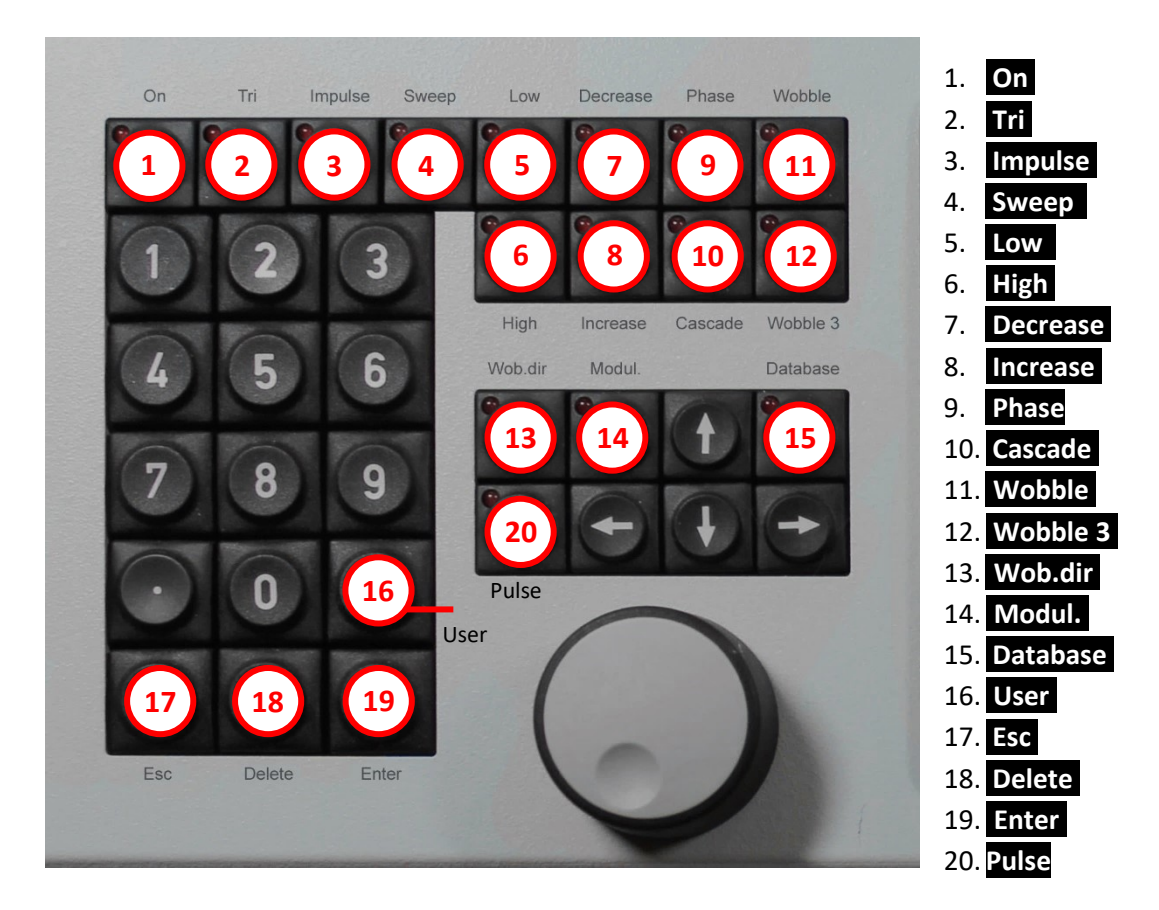

- 1. **On:** Turns the frequency generators on and off
- 2. **Tri:**

Active: All three frequency outputs are activated (blue, green, red) Inactive: Only generator I is activated (blue).

- 3. **Impulse:** Impulse function. Generators are turned on and off in short intervals
- 4. **Sweep:** A predefined intensity range is passed through within a certain time  $\sqrt{\ }$
- 5. **Low:** The intensity is limited to values from 0 to 23
- 6. **High:** The intensity is limited to values from 25 to 160
- 7. **Decrease:** The intensity decreases gradually, starting from a peak value
- 8. **Increase:** The intensity increases gradually, starting from a minimum value  $J^{\perp}$

9. **Phase:** Phase shift

(The  $2^{nd}$  and the  $3^{rd}$  channel exhibit a phase shift compared to the  $1^{st}$  channel) This function key switches between

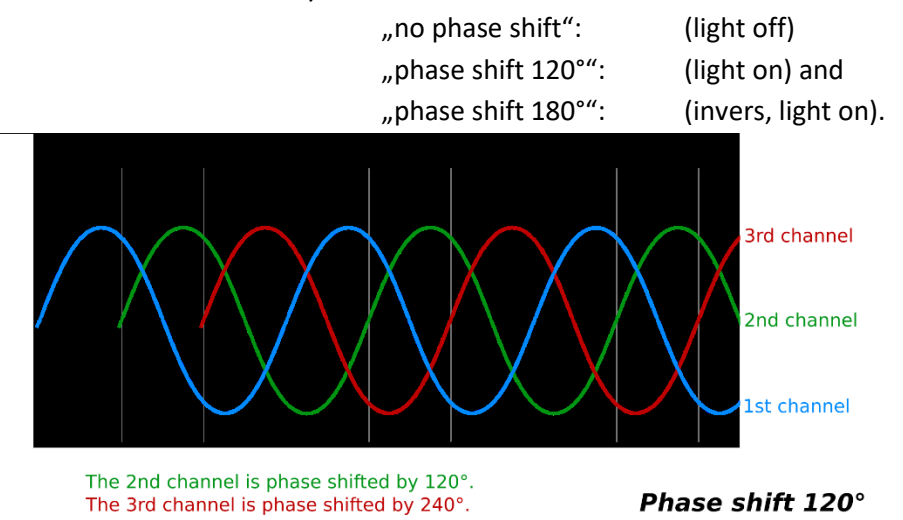

10. **Cascade:** The 2nd channel has one half of the intensity, the 3rd channel has one quarter of the intensity of the first channel. *For example:* intensity = 100:

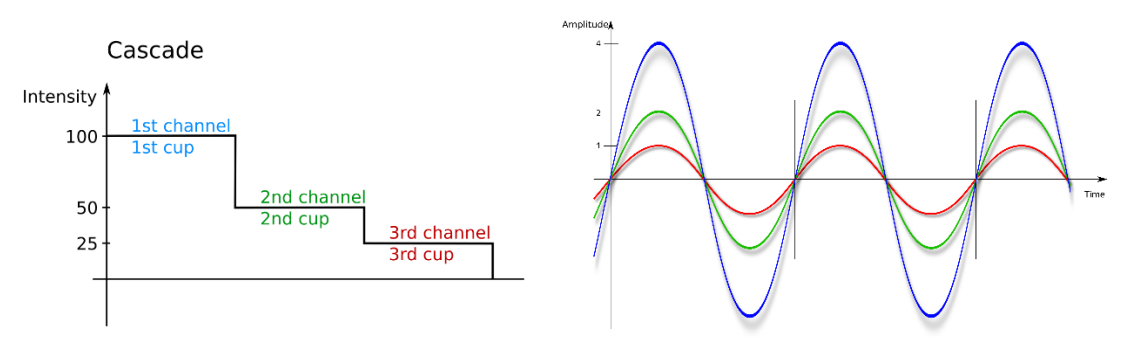

- 11. **Wobble:** The frequency range is continuously changed between two frequency values. The Wobble time defines the time frame, during which the predefined range is passed through once.
- 12. **Wobble 3:** Like Wobble, yet the frequency range is expanded by the underlying and overlying frequency range (e.g. 4600 Wobble 3 extends to 4500 - 4600 - 4700).

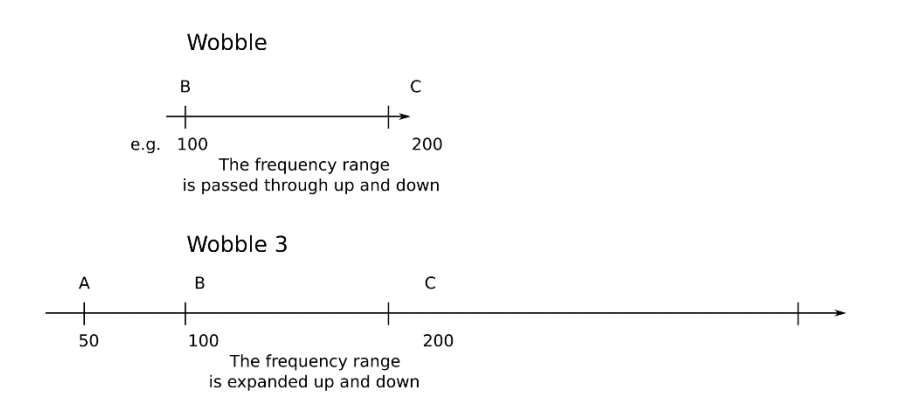

#### 13. **Wob.dir:** (Wobble direction)

This key is used to switch between "Wobble in both directions", "Wobble up", "Wobble down". The lamp of this function key is on when either "Wobble up" (to the right) or "Wobble down" (to the left) is activated.

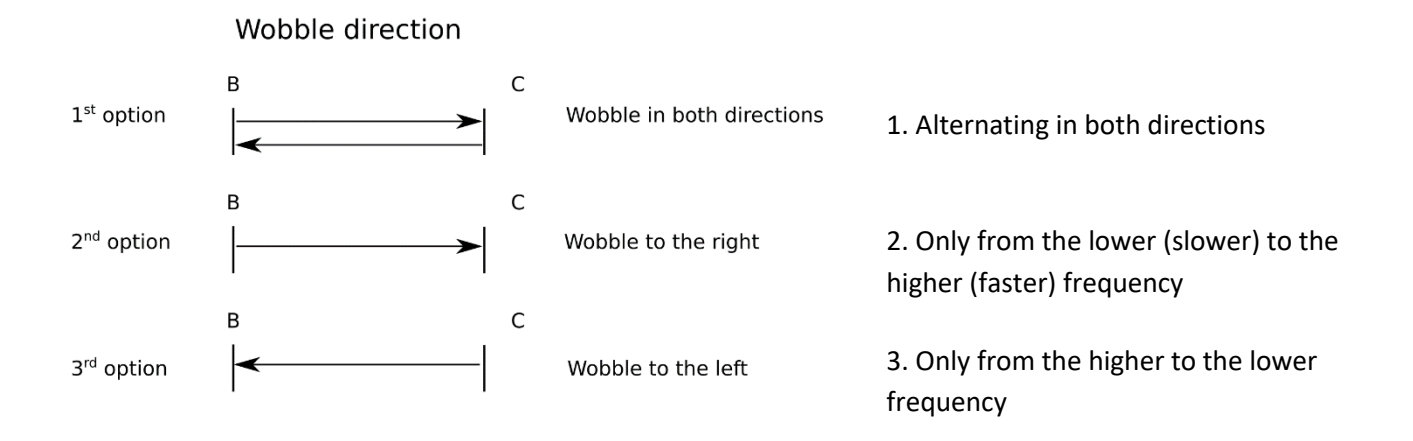

One-sided Wobble to the right

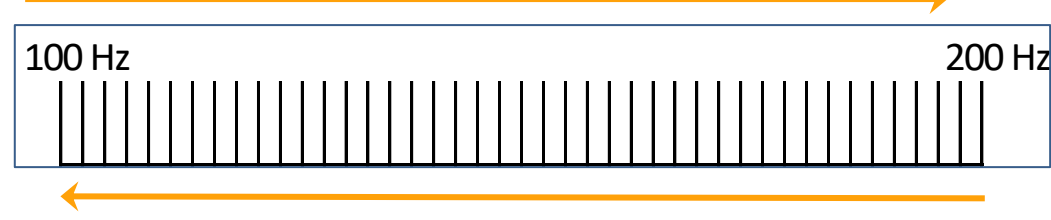

One-sided Wobble to the left

#### 14. **Modul.:** (Modulation)

A second signal is generated simultaneously in each generator. Thus 6 frequencies are generated simultaneously.

#### 15. **Database:** A frequency program can be selected directly by entering a number.

The function of this key is only available in the testing mode. While this key is activated, the keypad can only be used for program numbers.

In the Application Mode, it is always possible to directly choose a test program by entering a number.

Library numbers start with the punctuation mark period (**.**). (e.g.: **.11539**)

If the data base key is activated, the four arrows of the keypad can be used for navigation. The left and right arrows change the program, the up and down arrows change the hierarchy level.

If the key is inactive, these arrows switch between the screens Frequency, Intensity and Output.

16. **U (User)** Cue the dialogue "Load frequency program" in the testing mode or the Application Mode. Within this dialogue, this key is used to switch between user-defined frequency programs and stored frequency programs.

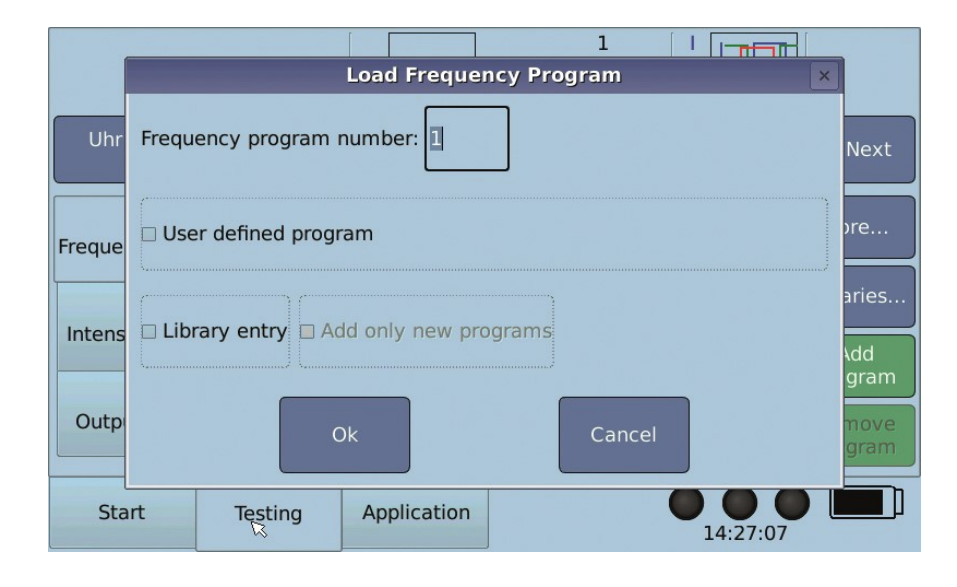

- 17. **Esc** (Escape) cancel
- 18. **Delete** Delete
- 19. **Enter** Confirm
- 20. **Pulse** Activates the Pulse/Wobble-Synchronisation, Wobble and Wob.dir to the right

#### <span id="page-14-0"></span>**Overview**

The Trikombin software offers three main modes: Start , Testing and Application . These are selected tapping the tabs displayed in the lower left side of the screen:

#### <span id="page-14-1"></span>**Start Mode**

A new session can be started and configurations can be made

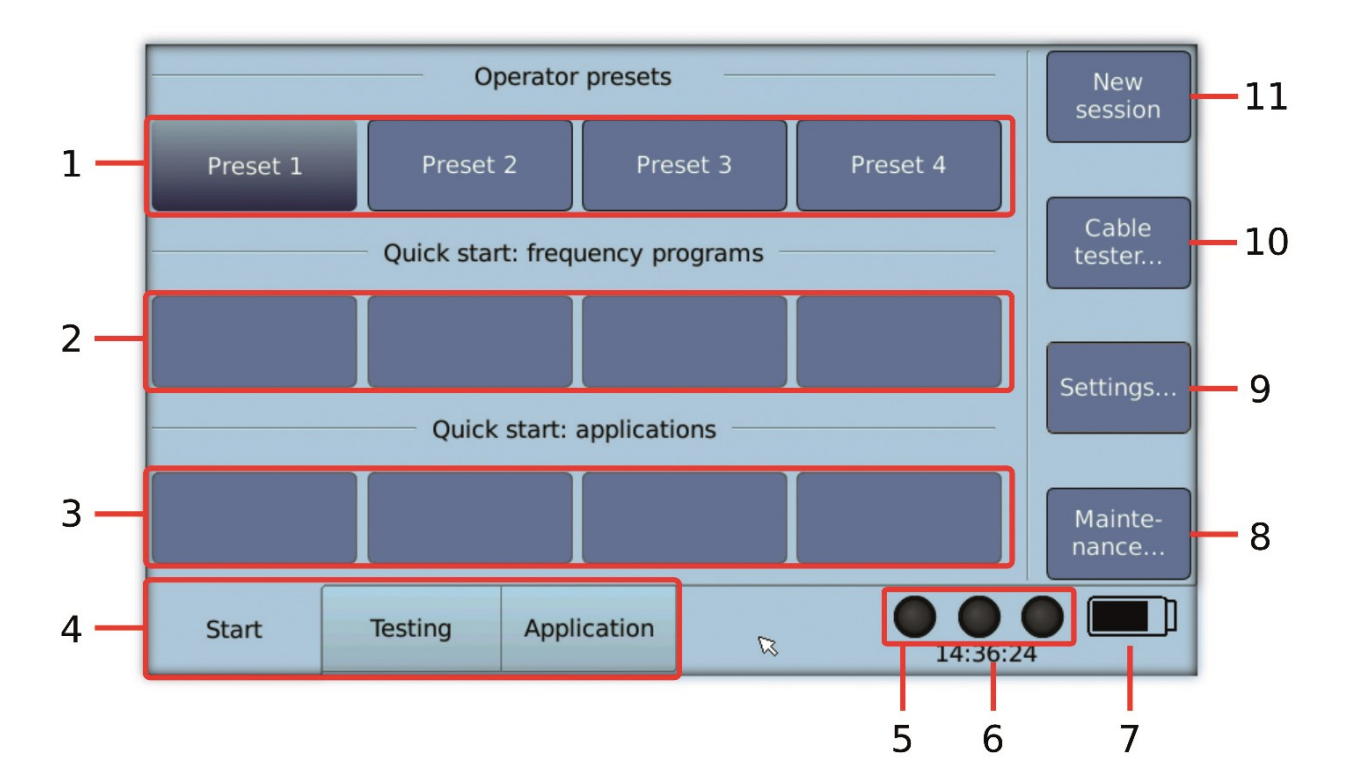

1. Buttons: to switch between operator pre-defined presettings

- 2. Quick start Frequency program: buttons for the quick selection of frequently used frequency programs the frequency programs can be assigned via: Testing  $\rightarrow$  More...  $\rightarrow$  Assign to Quick Start... 3. Quick start applications: buttons for quickly loading saved application lists. The
	- application lists can be assigned via: Application  $\rightarrow$  More...  $\rightarrow$  Assign to Quick Start...
- 4. Tabs of the three main modes: Start , Testing and Application
- 5. Activity state of generators (on or off)
- 6. Time display
- 7. Battery charge indicator

- 8. Maintenance dialogue: It allows to update the current free firmware or new licenses (payable upgrades or libraries). Further information on installing libraries can be found in the chapter "Working with Libraries" The firmware file (name.7z) must be in the root directory of an USB memory stick 1. Insert USB memory stick 2. Start  $\rightarrow$  Maintenance...  $\rightarrow$  Update firmware... 3. Close 9. Settings: It allows to select language, date and time, brightness of the touchscreen, the start program for the testing application, the volume of the acoustic signals and enables you to delete quick start programs. 10. Cable tester: It allows you to test the coloured banana cables, the earthing cables and the BNC cable. Select a channel, plug one contact of the banana cable into the banana socket, now touch with the other end the outer metal ring of the BNC-socket. (Attention: for testing the earthing cable, touch the BNC socket with the outer metal grounding contact of the Schuko plug). The cable with the BNC connector is plugged into the BNC socket and between both banana plugs an electrical contact is established. 11. Starting a new session: - the Testing mode will be brought to the initial state. All changes made to the frequency programs are reset - all library chains added to the testing mode are removed
	- the Pitch is reset
	- the contents of the Application Mode are deleted

### <span id="page-16-0"></span>**Testing Mode**

This mode is disabled, when the device is being charged.

Load the frequency program and customise it if necessary. Start with **On** (keypad top left). If appropriate frequency programs are found, they can be transferred to the application.

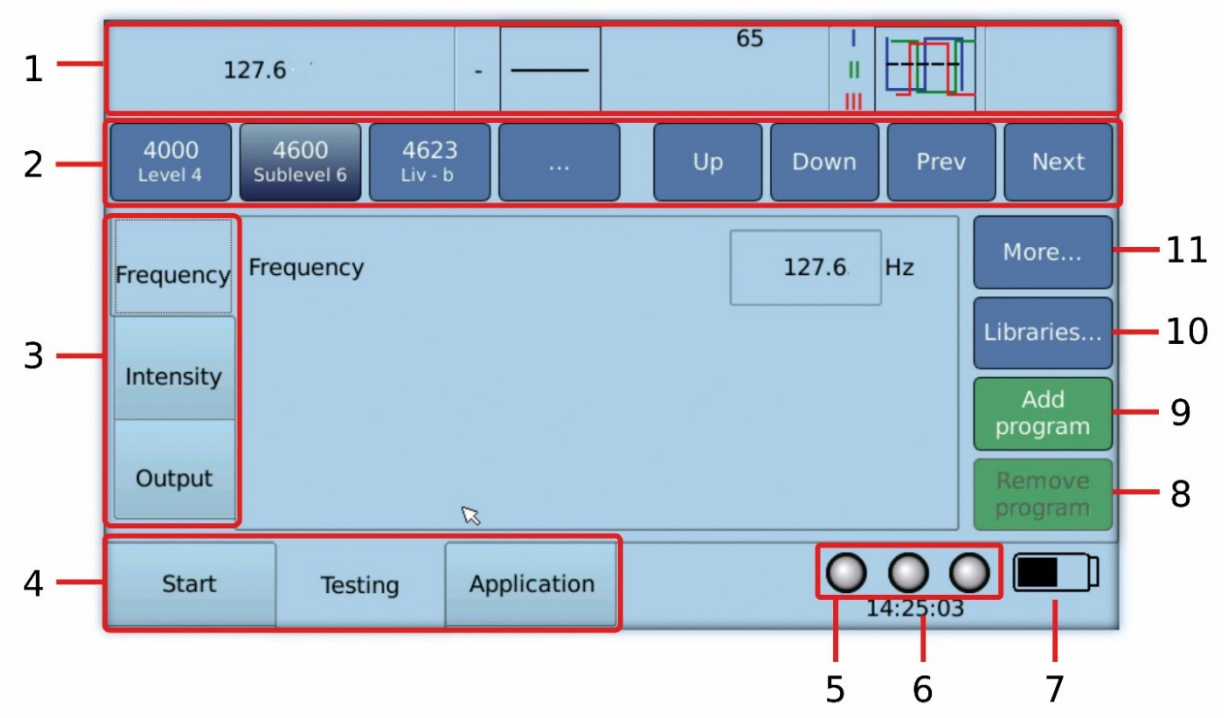

- 1. Overview bar: displays the current settings
- 2. Navigation bar: quick switching between the stored frequency programs via Prev and Next if the data base button is activated, the levels and programs can be changed via the four navigation arrows of the keypad

Mode buttons: An (anatomical) / Clock (meridian clock) / BR (bioresonance)

- An: programs according to the order of the anatomical position of the EAVpoints
- Clock: programs according to the order of the Chinese organic clock
- BR: the classic bioresonance range is wobbled
- 3. Frequency settings
- 4. Selection of the three main operating modes
- 5. Indication of the state of the generators (on or off). If the Pulse/Wobble-Stick is connected to the device a grey heart appears left of the lamps. It turns red when the button Pulse is activated 14:48:24  $\overline{30}$
- 6. Time display
- 7. Battery charge indicator
- 8. Removes the current frequency program from the application list
- 9. Adds the current frequency program with the current settings to the application list
- 10. Library mode (only available, if a library and the corresponding license is installed)
- 11. Additional functions of the frequency programs

#### **Options for Directly Loading a Frequency Program**

A frequency program can be loaded by direct input using the numeric keypad:

- a program number, e.g. 1100, 1103
- a library number beginning with the punctuation mark period (.), e.g. .11543, .48020
- a user-defined program

#### **Call up the "Load frequency program" dialog:**

- **-** Press the **iUseri** key once, or
- **-** activate the **Database** button or
- **-** Button More... and Freq.prg. Download
- **-** and typing in the program number

In the application window, a frequency program can always be selected directly by entering a number via the keypad.

The "Load frequency program" dialog opens. Enter the frequency program number using the keypad. Within this dialog, the "User" key switches between user-defined programs and stored frequency programs.

"User-defined program" and "Library entry" can also be selected by touching them.

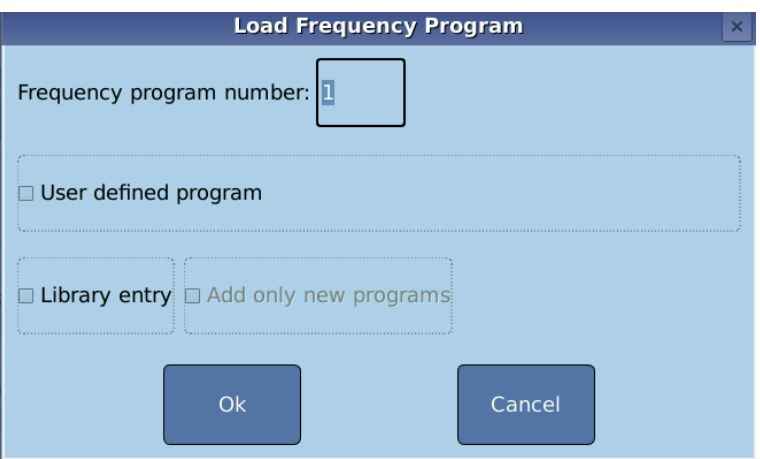

#### Attention:

As long as the "Database" key is activated, the numeric keypad can only be used for program numbers. The function of this key is only active in the test window.

When the Database key is activated, the four arrows of the keyboard field can be used for navigation. The arrows to the right and left change the program, the arrows up and down change the hierarchy level. If the key is inactive, the arrows change between the windows Frequency, Intensity and Output.

#### **Transferring Frequency Programs into the Application Mode**

Testing  $\rightarrow$  Add program  $\rightarrow$  enter desired application time  $\rightarrow$  if necessary, select Stop before start if an interruption of this frequency program is necessary to change the content of the brass cups or to place the electrodes differently → Optional: enter a comment → Add or **Enter** key.

#### **Loading Frequency Programs from the Application List to the Testing Mode**

Select the desired frequency program in the application list → **On** → Testing → the program has been loaded to the navigation bar and now can be altered and saved again.

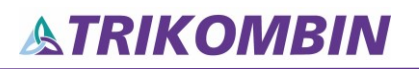

### <span id="page-18-0"></span>**Application Mode**

This mode is disabled, when the device is being charged.

#### **Executing Selected and Individualised Frequency Programs**

Frequency programs have been transferred via testing or can be directly selected by entering the number of the frequency program. A compiled list can be saved and used again at a later stage.

With the function key **On** , the frequency program can be started and stopped. After this duration, the next program will start automatically.

Please note: if the frequency generators are active (function key **On** is lit, three little lamps in the touchscreen are flashing green) and the same settings in the Testing and Application Mode have been applied, equal signals will be generated.

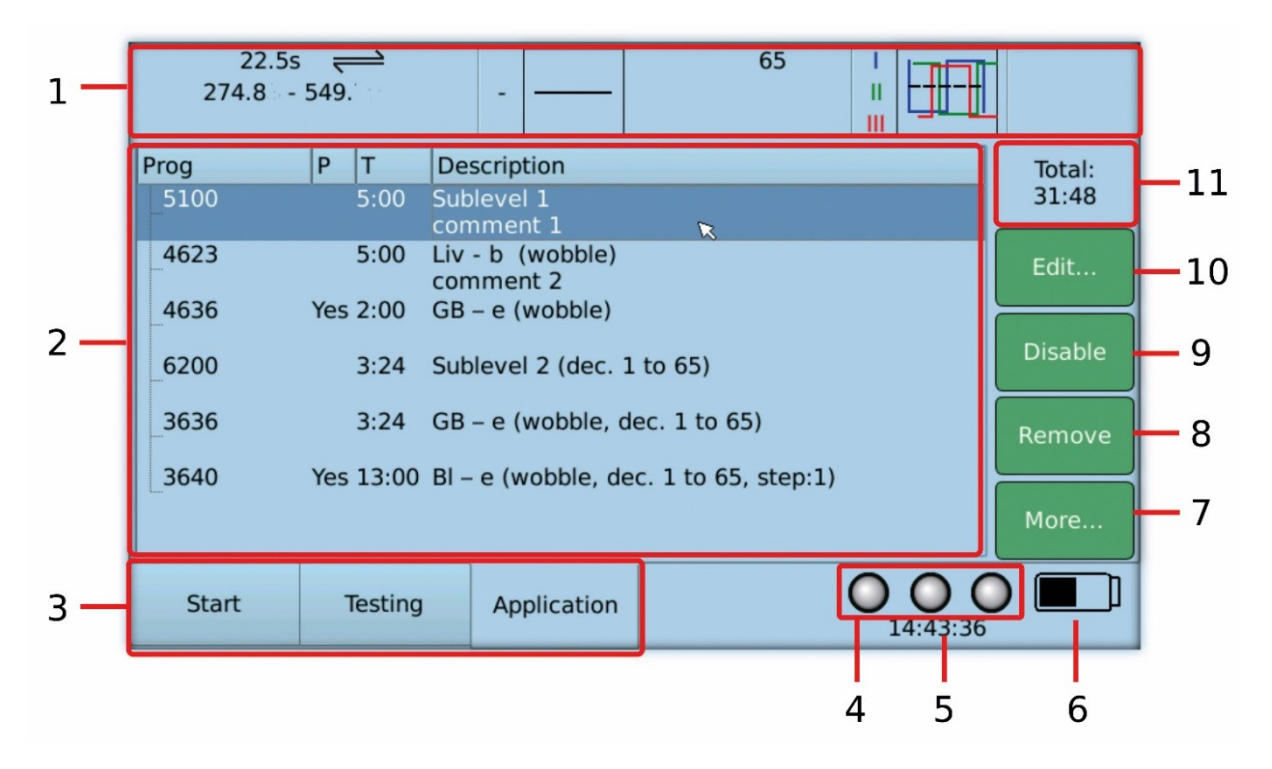

- 1. Overview bar: settings of the current program
- 2. Application list: list of frequency programs
- 3. Selection of the three main modes
- 4. State of the generators:

On: all three lamps of the touchscreen flash green Off: all three lamps of the touchscreen are black If executing a TMC-chain: all three lamps shortly flash red while switching to the next

- 5. Time display
- 6. Battery charge indicator
- 7. Additional functions
- 8. Remove the current program from the application list
- 9. **Disable / Enable** the selected frequency program (a disabled entry is displayed in grey and is skipped during execution.)

program

- 10. Edit attributes of the selected frequency program
- 11. Total execution time of the listed frequency programs
- 12. Scroll bar

#### **Columns of the Application List**

- **Prog** Number of the frequency programs
- **P**  $\gamma$  /  $\gamma$  /  $\gamma$  /  $\gamma$  /  $\gamma$  when Stop before start was selected for the frequency program
- **T** Execution time of the frequency program in minutes and seconds
- **Description**
- Name of the frequency program
- Changes in comparison to the original frequency program
- Comment (if entered by the operator)
- **Remaining time** of the entire application list (1) and the current program (2)

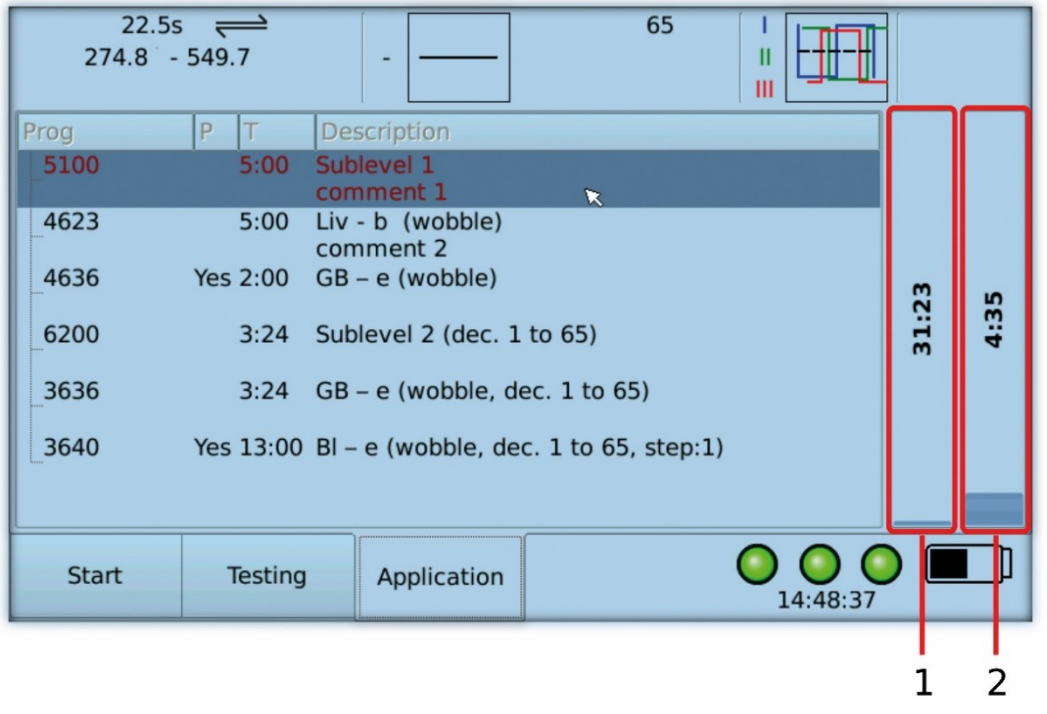

**Move** a frequency program in the list by selecting → **More...** → Move... → change the position of the entry via the rotary encoder  $\rightarrow$  Done

#### **Saving Application Lists**

Save an application list by selecting Application  $\rightarrow$  **More**...  $\rightarrow$  Save application  $\rightarrow$  name the list. Load with Application → **More**<sub>*m*</sub> → Select list → Load

Via Application  $\rightarrow$  **More...**  $\rightarrow$  Stored applications  $\rightarrow$  select application  $\rightarrow$  Set to quick start  $\rightarrow$  (not used) application lists may be assigned as quick start programs

### <span id="page-20-0"></span>**Working with the Pulse/Wobble-Synchronization**

#### **Connection of the pulse meter**

The metal USB plug is fold open and inserted into the USB slot of the Trikombin. The pulse meter ear clip or alternatively the finger cap is connected with the USB device.

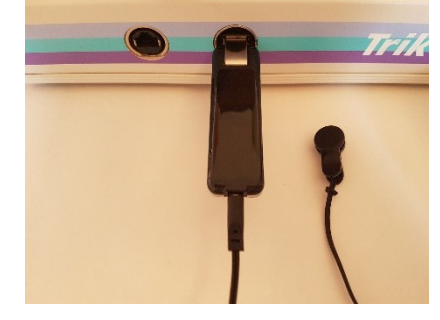

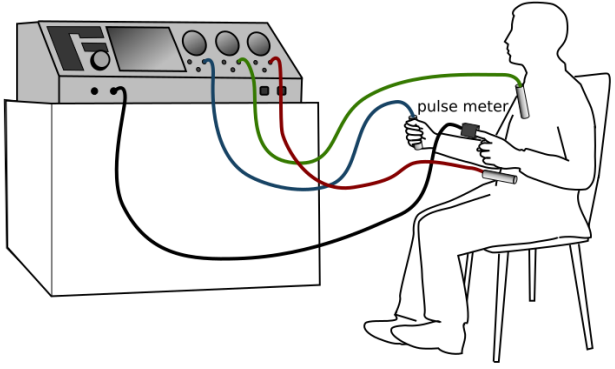

**Finger cap:**

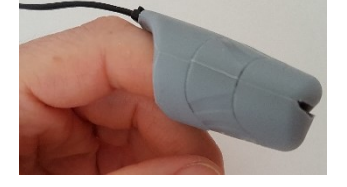

The Finger cap is attached on the forefinger. The used hand should not hold the Trikombin-electrode to enable a relaxed hand posture. The inside measure point has to be in good contact with the skin. The finger should not touch the tip of the hood, the slit should stay in nearly closed position.

#### **Ear clip:**

The Ear clip is fixed on one earlap with good skin contact.

As soon as the device is connected with the Trikombin a grey heart appears on the Screen next to the three

operating lamps. Due to highly sensitive infrared sensor technology heart findings can be displayed by very little movements before skin contact is given.

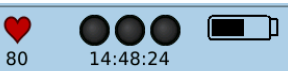

As soon as the pulse meter detects a pulse beat the heart turns red and the current heart rate is shown beneath:

#### **Starting the Pulse/Wobble-Synchronisation**

- Wobble 1 has to beactivated.
- Activate the assigned function key on the keypad.

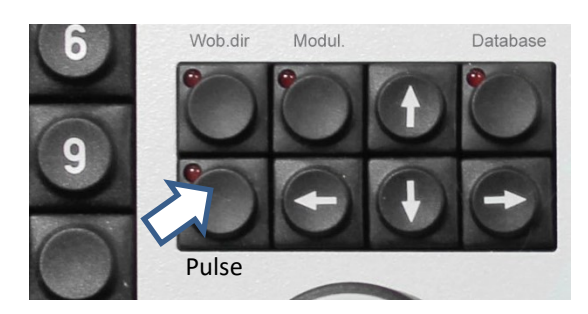

Starting the Pulse/Wobble-Synchronization

- the lamp of the function key is lit red,

- the Wobbletime-field is faded out
- and Wob.dir is automatically set to  $\rightarrow$ (wobble to the right).

Wobbletime is synchronized automatically with the current heart rate within milliseconds.

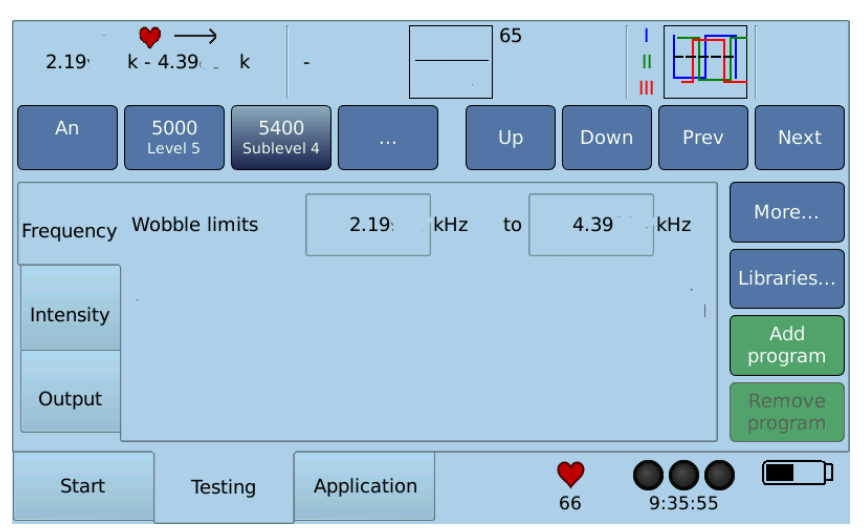

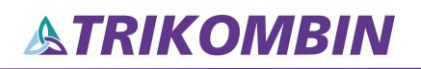

Shall synchronization also be carried out for *Increase* and *Decrease* step duration, the setting has to be activated.

Go to *Start Settings Testing* and activate as follows:

Confirm with *Ok*.

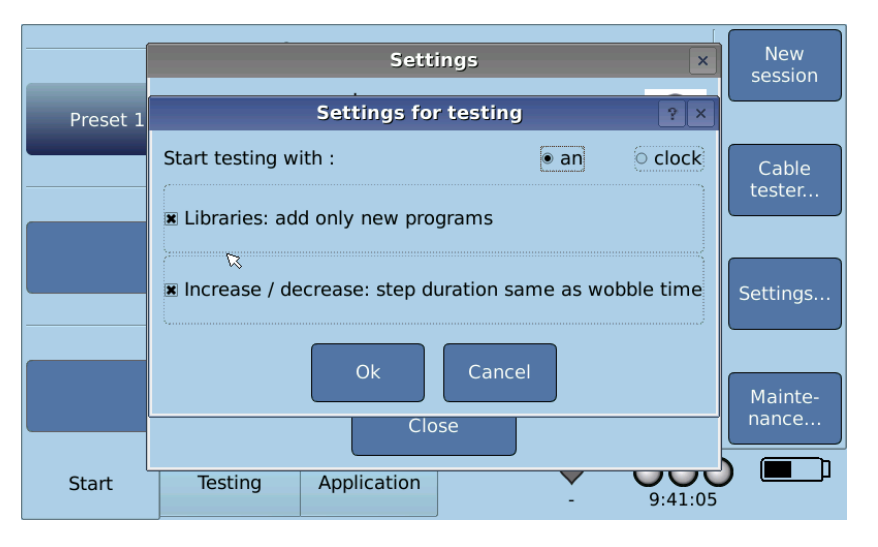

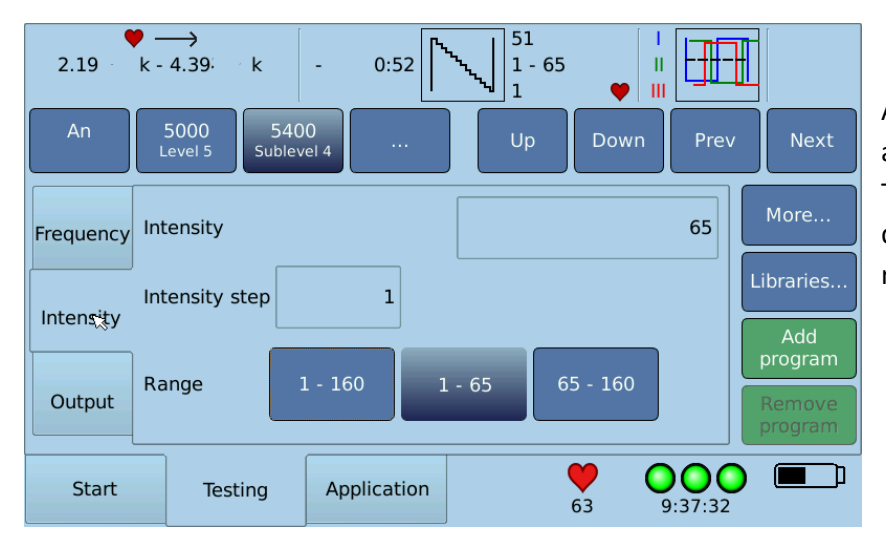

As the function *Increase* or *Decrease* is activated, the field *Step duration* in the Testing screen is faded out and step duration is synchronized with heart rate and wobble time automatically.

There are two options transferring the actual program to the Application list:

- The number of Increase- or Decrease-Cycles can be defined. The displayed time is calculated with the current pulse temporarily.
- Or the favored time is adjusted in minutes and seconds. The cycles are calculated automatically.
- Confirm with *Add*.

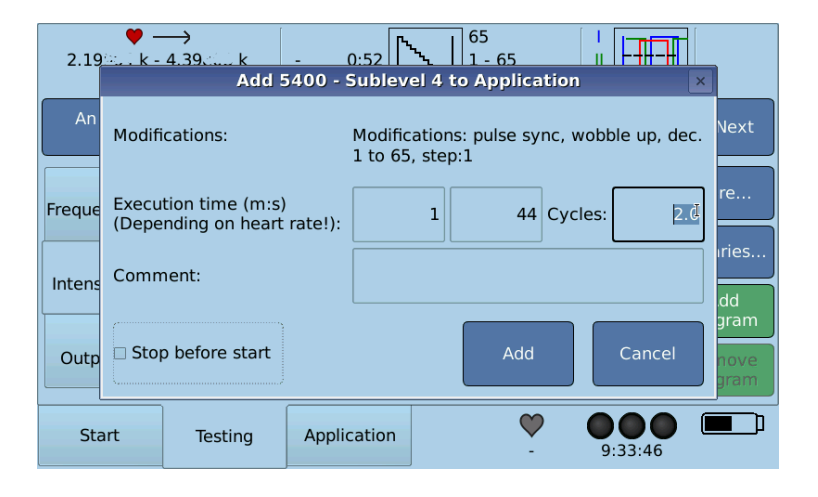

In case the pulse meter loses signal the application is halted. It will be continued as soon as the heart beat is detected again. In case of more than 30 seconds interruption an acoustic signal will be given.

### <span id="page-22-0"></span>**Working with Diamond Shield ChipCards**

If the license "Chip card functions" is installed, Master ChipCards for the Diamond Shield devices will be supported. Prerequisite for this is a compatible USB chip card reader.

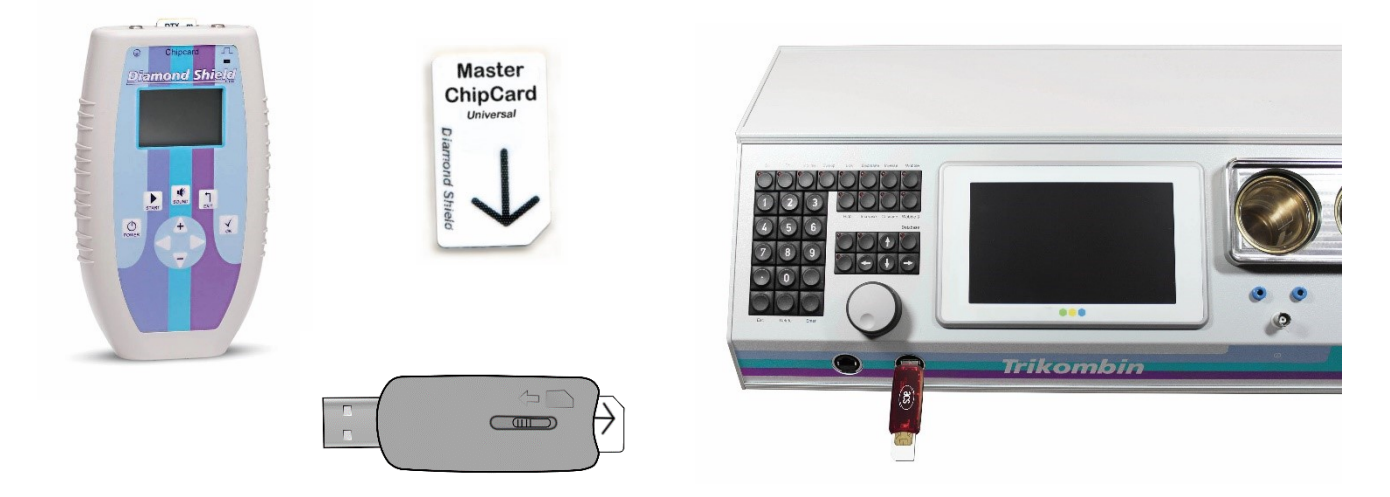

The frequency programs of the application list can be copied as a sequence to the chip card.

#### **Supported Diamond Shield Devices**

The software version of the Diamond Shield needs to be 2.0.2 or greater, so that it can use the Master ChipCards that were created or modified by the Trikombin.

#### **Chip Card Editing Dialogue**

- 1. Insert the chip card into the USB card reader and plug it into the USB slot of the Trikombin.
- 2. In the Application Mode select **More...**  $\rightarrow$  Chip card  $\rightarrow$  Chip card-dialogue...
	- Display the frequency programs of a sequence on the chip card via Show contents
	- Copy a sequence or a frequency program from the chip card into the application by selecting Show contents  $\rightarrow$  Select the desired frequency program via the rotary encoder or tap  $\rightarrow$  Add to application
	- Moving a sequence via Move  $\rightarrow$  change the position of the sequence via the rotary encoder
- 3. End the dialogue with Close

#### **Copying Frequency Programs from the Application List to the Chip Card**

The frequency programs of the application list can be copied as a sequence to a chip card. It will be indicated, if the application list contains frequency programs that exceed the technical capabilities of the Diamond Shield devices.

- 1. Via Application → **More…** → Chipcard → Save to chip card… or Save to chip card (Diamond Shield < 2.1)...  $\rightarrow$  dialogue "Save chip card " opens
	- a. If you want to save the frequency programs as a new sequence: "Name of the new sequence"  $\rightarrow$  tap the field  $\rightarrow$  enter the desired name  $\rightarrow$  Ok  $\rightarrow$  Add
	- b. If you want to replace an existing sequence: select the desired sequence via the rotary encoder  $\rightarrow$  Replace existing
- 2. The entire content of the application list will always be saved to the Master ChipCard. Entries that shall not or cannot be saved must first be removed or deactivated with the button **Disable** . If you solely want to deactivate or remove one subprogram of a chain, first tap the arrow button to the right and select via the rotary encoder the desired program.

### <span id="page-23-0"></span>**Working with Libraries**

Via the Start Mode  $\rightarrow$  Maintenance a new library can be loaded. The library files (name.lic und name.inst) must be in the root directory (therefore NOT in a file) of a USB memory stick. You can install multiple files at once. They will appear in the Maintenance window (-> Start  $\rightarrow$  Maintenance) after installation.

A library file can only be installed if the associated license exists. The license may either have been previously installed or you can install it along with the library.

- 1. Insert the USB stick in the USB slot of the Trikombin
- 2. Start  $\rightarrow$  Maintenance  $\rightarrow$  Add license or library...
- 3. Close

A library can be searched by entering search terms. All entries that correspond to the search term entered are then listed.

In the Testing Mode tap on Libraries, select the desired library  $\rightarrow$  enter the search term (a few characters are sufficient), select the desired entry from the results  $\rightarrow$  Ok . German umlauts are activated by selecting de .

By entering  $\ldots$ , terms can be found, which do not begin with the entered term but contain the term. If you want to list *all* search terms of the library, enter **...** without entering any text.

Added programs can be tested or transferred directly to the application list.

#### **Chains of Frequency Programs**

To group frequency programs they can be organized in so-called "chains". Chains contain several frequency programs that are used for the same application.

#### **Selecting Desired Chains**

Select the desired chain via the rotary encoder  $\rightarrow$  Add (possibly select Add only new programs (to avoid duplicates)  $\rightarrow$  Close or Continue search...

#### **Using the Selected Chains in the Testing Mode**

Tap the button An (anatomical) / Clock (meridian clock) / BR to select the desired chain, select the frequency program within the chain with the second button of the navigation bar  $\left| \ldots \right|$ .

Via **Add program** you can add the complete chain or a single frequency program to the Application Mode. Please note: modifications you made to a frequency program of a library will not be transferred to the next frequency program.

#### **Removing Chains from Testing Mode**

- Remove all chains from the testing mode via Libraries  $\rightarrow$  Remove all chains  $\rightarrow$  Yes or via New session (in the Start Mode. Warning: all settings will be reset)
- Remove a single chain via Libraries  $\rightarrow$  Selected chains  $\rightarrow$  select the desired chain via the rotary encoder → Remove → Close

Known library chain numbers can be loaded directly via the function key **User** (**unlabelled key above Enter. key**) or **Database** . They begin with the punctuation mark period (**.**).

### <span id="page-24-0"></span>**Terminator Feature**

The feature "Terminator" enables a program to be automatically transferred in 10 variations to the Application Mode, whereby:

- the Wobble time depending on the setting will be increased by 10%, or decreased by 5% respectively
- the execution time will be adapted so that an adjustable number of complete Wobble cycles will be executed
- 1. Load a frequency program and change all required settings
- 2. For the Terminator feature, Wobble must be activated
- 3. Tap More  $\rightarrow$  Terminator
- 4. Select the desired number of cycles
- 5. Choose if the currently selected Wobble time must be in- or decreased
- 6. Via Add the program sequence is added to the application

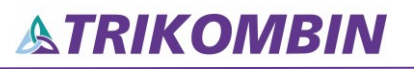

### <span id="page-25-0"></span>**Accessories**

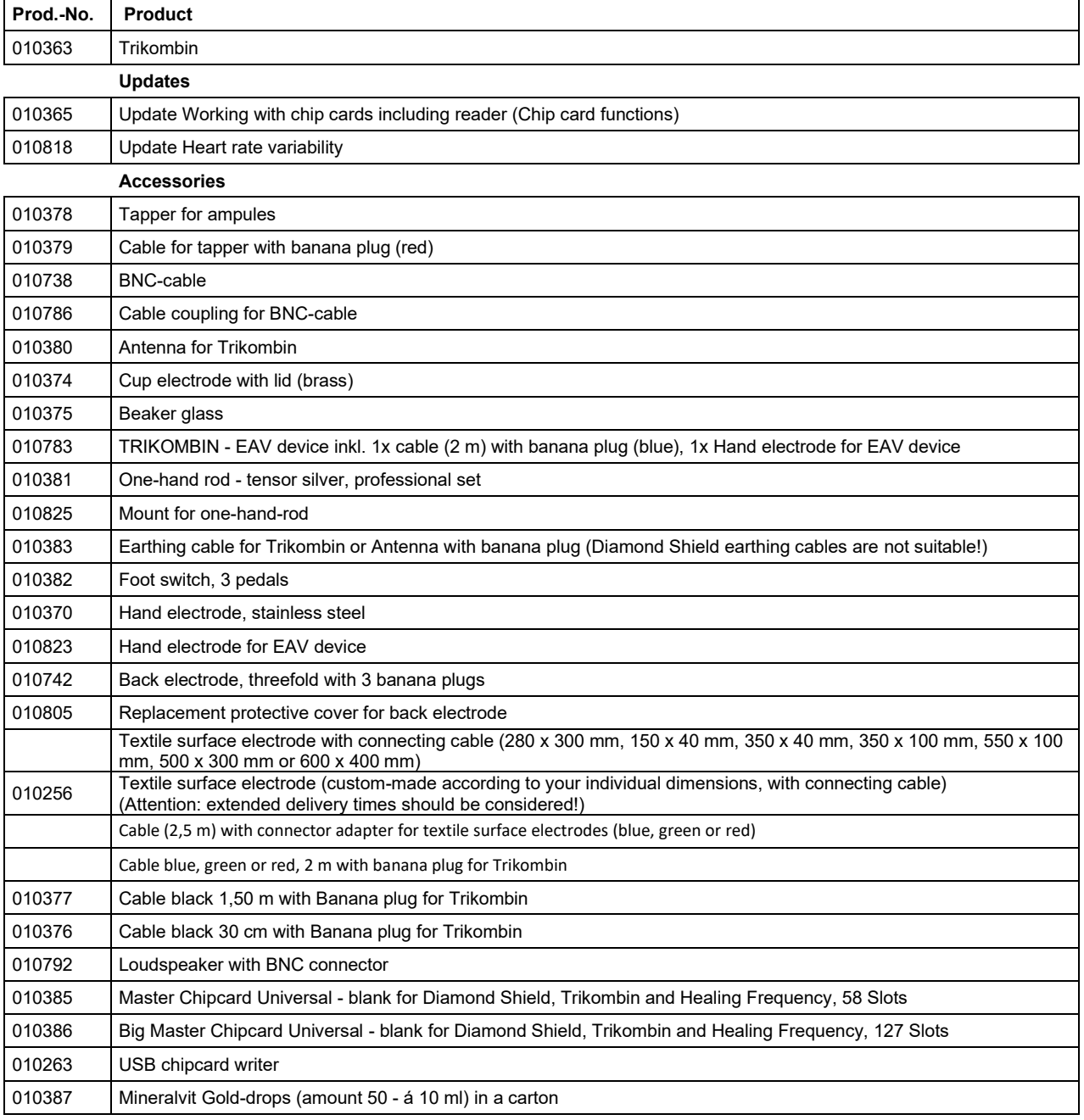

Mannayan GmbH + Co KG Unterer Anger 15/Rgb. 80331 München

#### Germany

Tel: +49 (0) 89-18 90 84 6-0 © 2019 Mannayan GmbH + Co KG Fax: +49 (0) 89-18 90 84 6-15 All rights reserved. E-Mail: info@mannayan.com **Any form of reproduction only with permission** Web: www.mannayan.com of Mannayan GmbH + Co KG

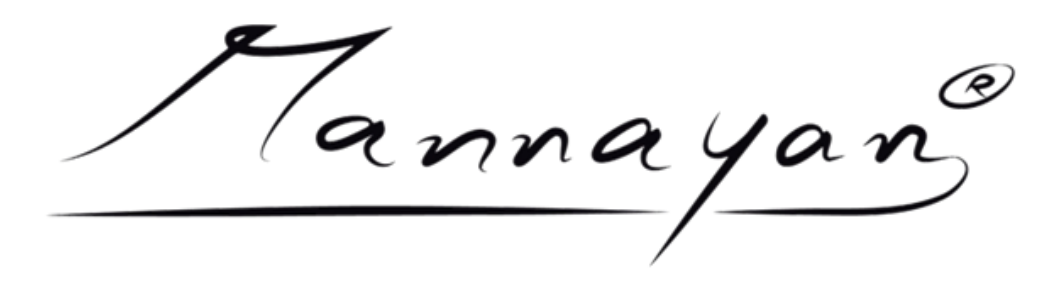